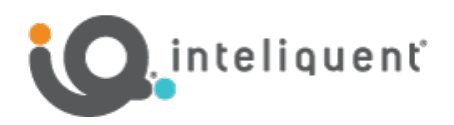

## Grandstream® GXW Series Bring Your Own Device (BYOD) Guide

If you already have Grandstream gateway devices, they may be compatible with the Inteliquent solution. For Grandstream, Inteliquent currently accepts the models listed in the table below. If you already have one of these devices, just follow the instructions to incorporate it into your service.

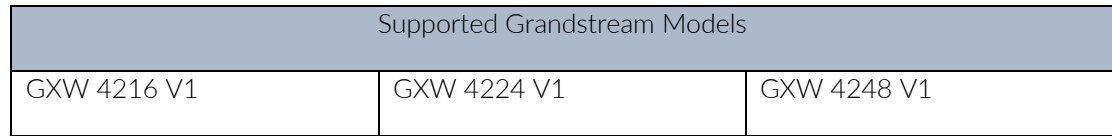

## Before You Begin

In order to configure your devices, specific information is needed. At the time you place your Inteliquent order, please provide a MAC address for each Grandstream device. (The MAC address is listed on the bottom or back of the device). Once we have that information and your order is complete, you will be able to follow this guide to provision your device.

## Repointing and Activating Grandstream Gateway Devices

To begin, you will need to factory reset and repoint the devices to the Inteliquent service. Follow the instructions below.

- 1) Reset the device to factory default settings.
	- a) On the back of the unit between the power supply connection and ethernet connection, there is a small hole with Reset above it. Use a small paperclip to push in on the reset button. Press in until the device resets (LEDs begin flashing), then release.
	- b) Allow the device to reset and return to factory settings.
- 2) Capture the device's IP address.
	- a) Press the OK button on the front panel to turn on the display backlight. Note the IP address assigned to the device is shown in the second line.
	- b) Write down the numbers as shown in the  $IP: row$
- 3) Log into the device.
	- a) Using a computer on the same local network, use a web browser to navigate to the IPv4 address you noted above in step 2 using https. Example: Enter https://192.168.0.2 in your browser's address bar.
- b) On the login screen, enter the default username (admin) and password (admin).
- 4) Configuring Provisioning Server Information.
	- a) On the top menu bar, click on the **Maintenance** menu, then choose **Upgrade and Provisioning**.
	- b) Set Upgrade via to HTTPS.
	- c) In the Config Server Path field, enter prov.anpi.com/grandstream,
	- d) Set Allow DHCP Option 43 and Option 66 to Override Server to No.
	- e) Scroll to the bottom and click Save and Apply.
	- f) In the upper right, next to the English drop-down option, click Reboot.
	- g) Click OK to reboot the device.
	- h) The device may go through one or two reboots.
	- i) If all the LEDs on the device begin flashing, the device is installing new firmware. Do not reboot or unplug the device during a firmware update.
- 5) Your device is now ready to use,